# **Dell UltraSharp 43 4K USB-C monitor** Príručka pre používateľa

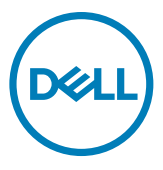

- **POZNÁMKA: POZNÁMKA označuje dôležité informácie, ktoré vám môžu pomôcť lepšie používať počítač.**
- **UPOZORNENIE: UPOZORNENIE označuje potenciálne nebezpečenstvo poškodenia hardvéru alebo straty dát v prípade nedodržania pokynov.**
- **VÝSTRAHA: VÝSTRAHA označuje potenciálnu škodu na majetku, nebezpečenstvo zranenia alebo smrti.**

**Autorské práva © 2019-2020 Dell Inc. alebo jej pobočky. Všetky práva vyhradené.** Dell, EMC a ďalšie ochranné známky sú ochranné známky spoločnosti Dell Inc. alebo jej pobočiek. Ostatné ochranné známky môžu byť ochranné známky príslušných vlastníkov.

2020 – 11

Rev. A02

# Obsah

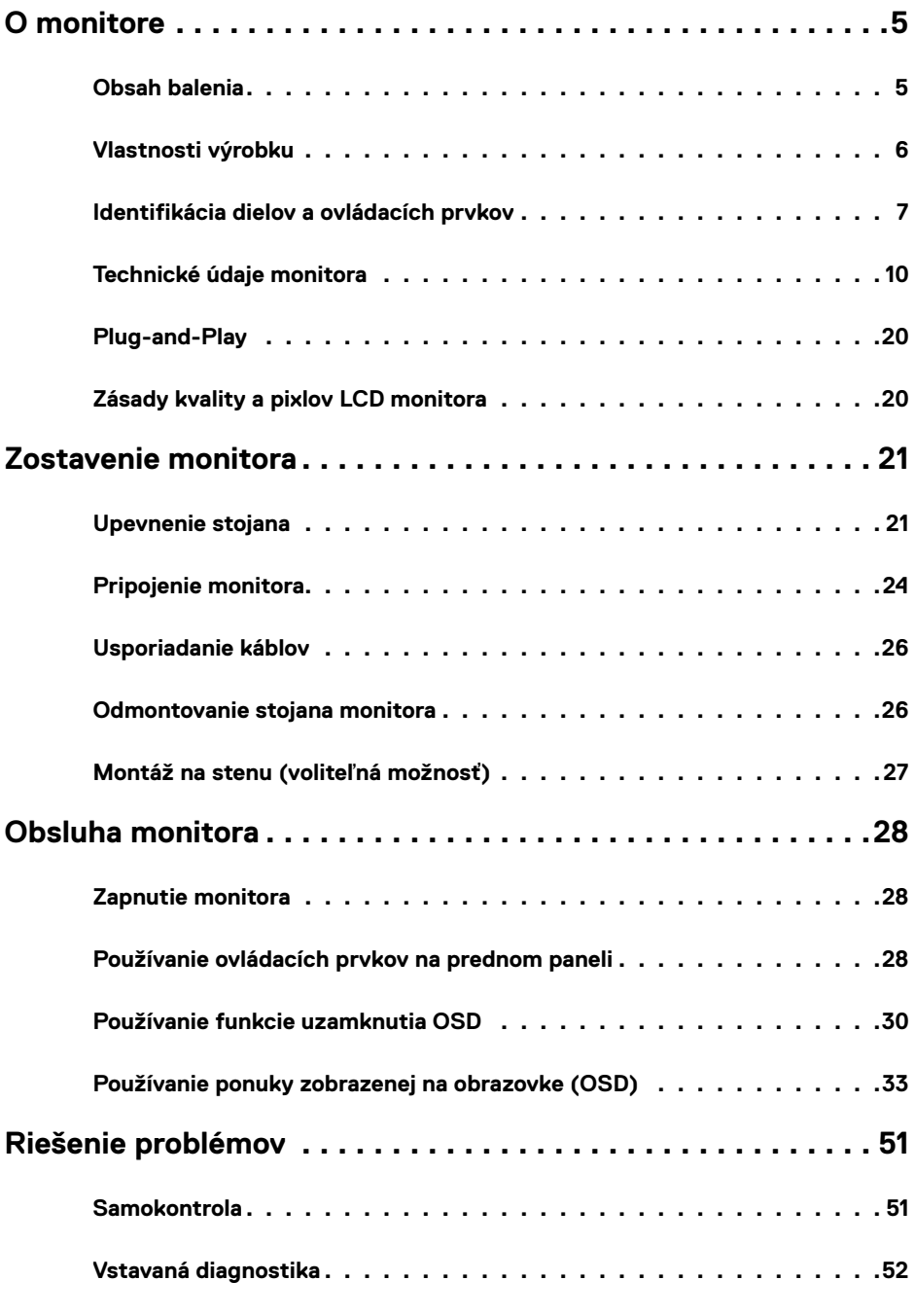

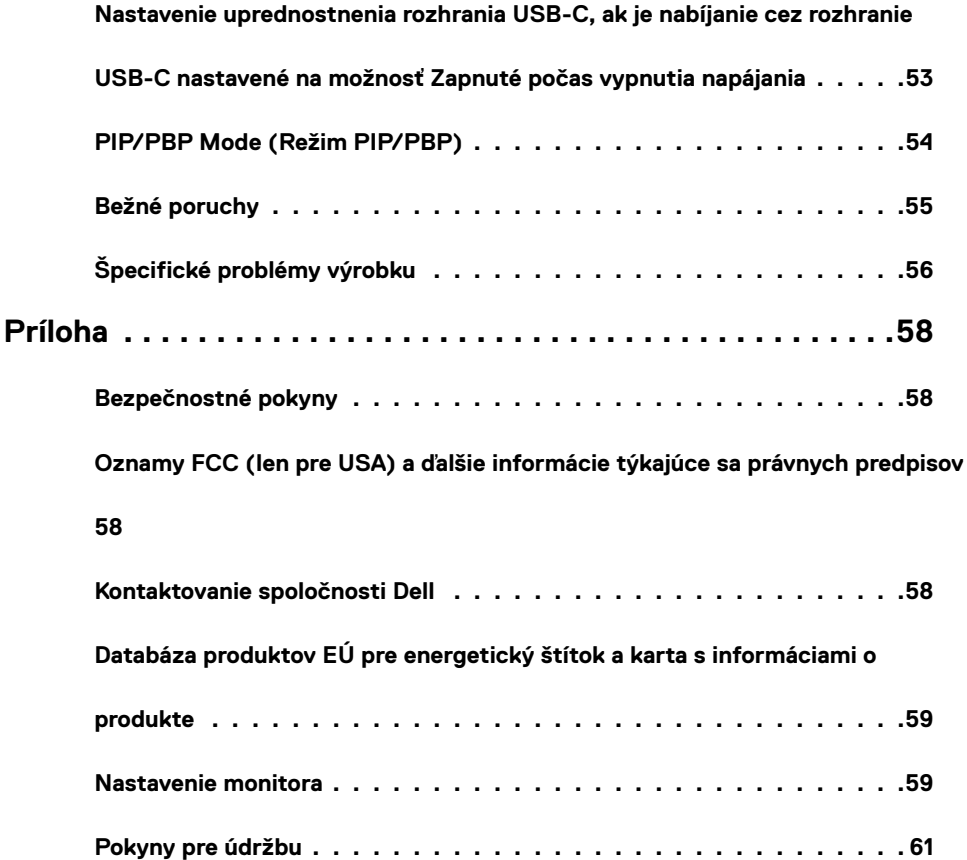

<span id="page-4-0"></span>

### **Obsah balenia**

Monitor sa dodáva spolu s nižšie uvedenými súčasťami. Skontrolujte všetky dodané súčasti a v prípade, že niečo chýba, [kontaktujte spoločnosť Dell](#page-57-1).

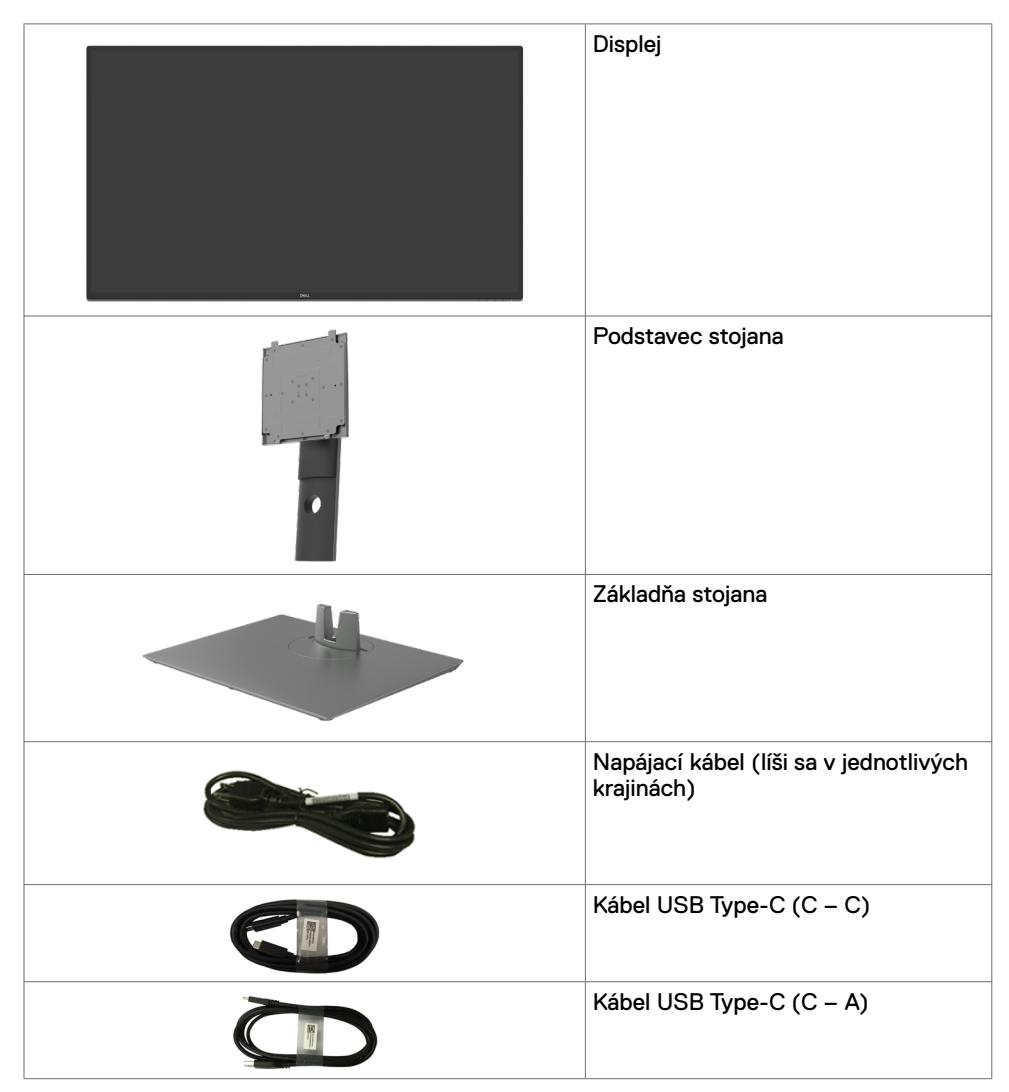

<span id="page-5-0"></span>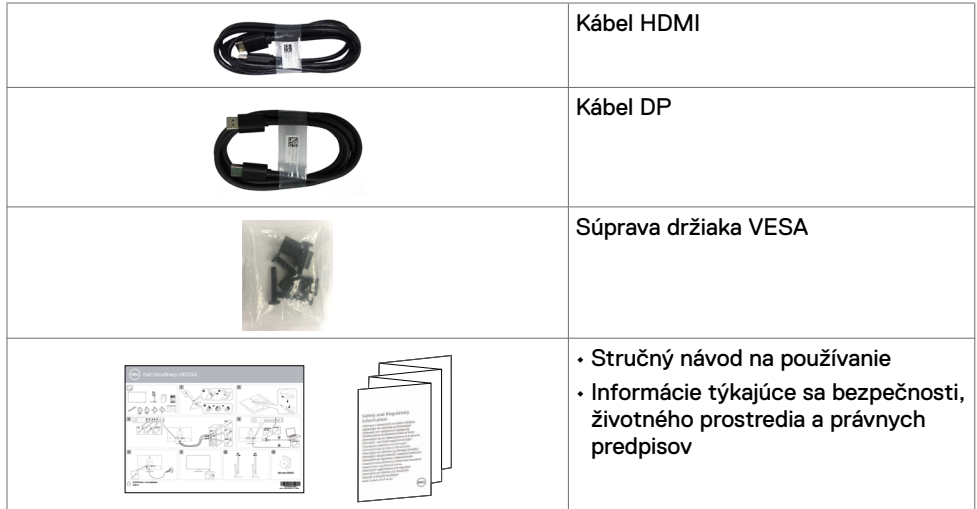

### **Vlastnosti výrobku**

Monitor **Dell UltraSharp U4320Q** má aktívnu matricu, tranzistor s tenkým filmom (TFT), displej z tekutých kryštálov (LCD) a LED podsvietenie. Vlastnosti monitora zahŕňajú:

- aktívna plocha zobrazenia (meraná po uhlopriečke) 107,975 cm (42,51 palca), rozlíšenie 3840 x 2160 (16:9) a podpora pre nižšie rozlíšenia pre celú obrazovku.
- Široké uhly zobrazenia s 96 % sRGB farbami.
- Možnosť úpravy naklonenia, otočenia a zvislého posúvania.
- Vstavané reproduktory (2 x 8 W) spoločnosťou New Sunlink.
- Odpojiteľný podstavec a montážne otvory 100 mm a 200 mm podľa Video Electronics Standards Association (VESA™) pre flexibilné možnosti inštalácie.
- Ultra tenký rám minimalizuje medzeru pri použití viacerých monitorov a umožňuje ľahšie nastavenie na dosiahnutie elegantného sledovania.
- Rozsiahle digitálne pripojenie pomocou rozhrania HDMI a DP napomáha v používaní monitora aj v budúcnosti.
- Samostatný konektor USB Type-C na napájanie kompatibilného notebooku počas príjmu obrazového signálu.
- Možnosť Zapoj a hraj (Plug and play), ak ju váš systém podporuje.
- Nastavenia ponuky zobrazenej na obrazovke (OSD) pre jednoduché nastavenie a optimalizáciu obrazovky.
- Zablokovanie zapnutia napájania a tlačidiel OSD.
- Štrbina pre bezpečnostný zámok.
- ≤ 0,3 W v pohotovostnom režime.
- Optimalizácia na eliminovanie namáhania zraku vďaka obrazovke bez blikania.

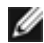

 **POZNÁMKA:**Možné dlhodobé účinky vyžarovania modrého svetla z monitora môžu spôsobiť poškodenie očí vrátane únavy očí alebo digitálneho namáhania očí. Funkcia ComfortView bola navrhnutá na zníženie množstva modrého svetla vyžarovaného monitorom na dosiahnutie optimalizovaného pozerania.

# <span id="page-6-0"></span>**Identifikácia dielov a ovládacích prvkov**

#### **Pohľad spredu**

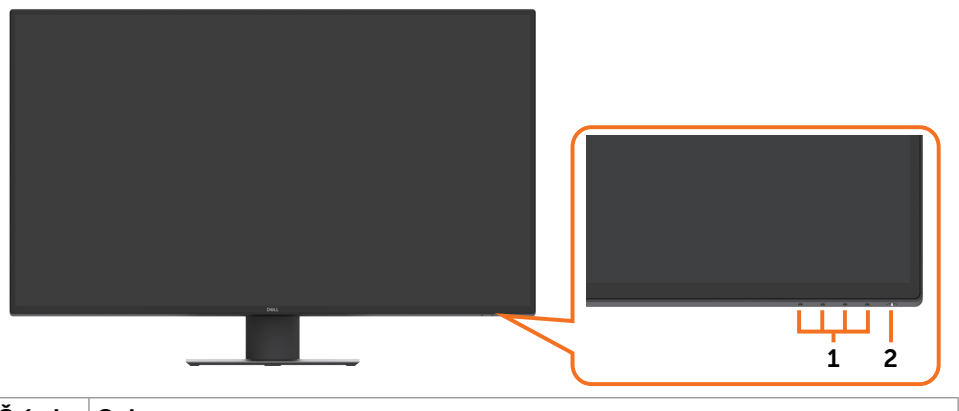

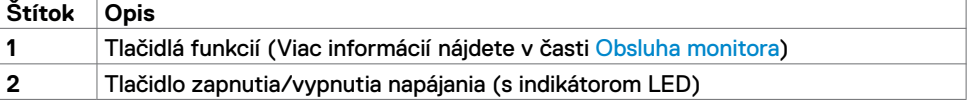

### **Pohľad zozadu**

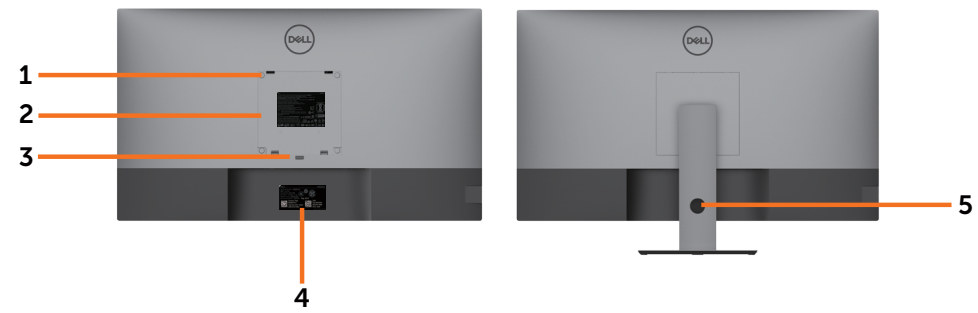

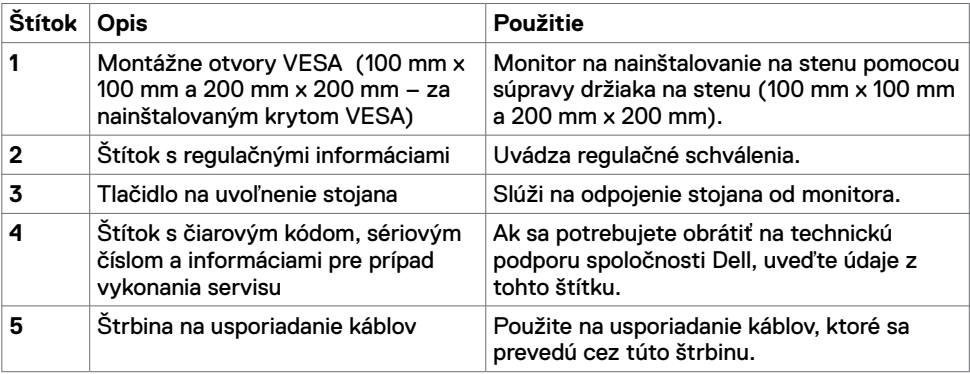

# **Štrbina na usporiadanie káblov**

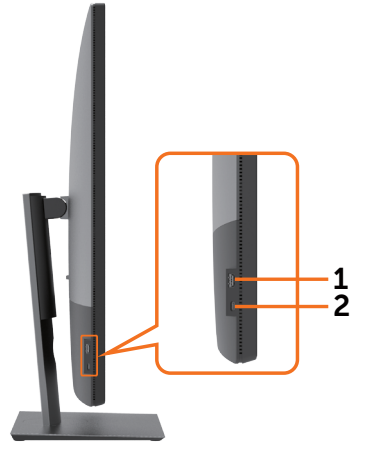

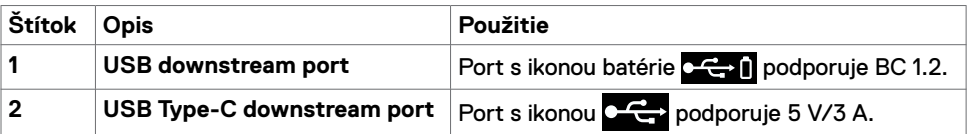

### **Pohľad zdola**

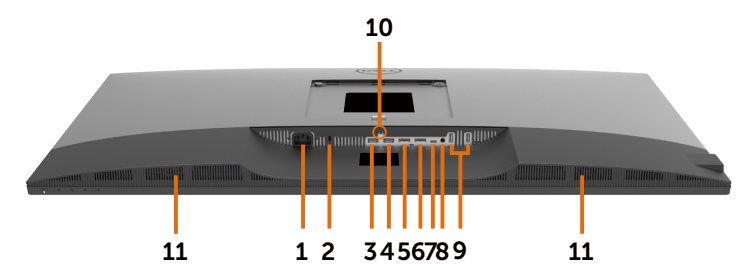

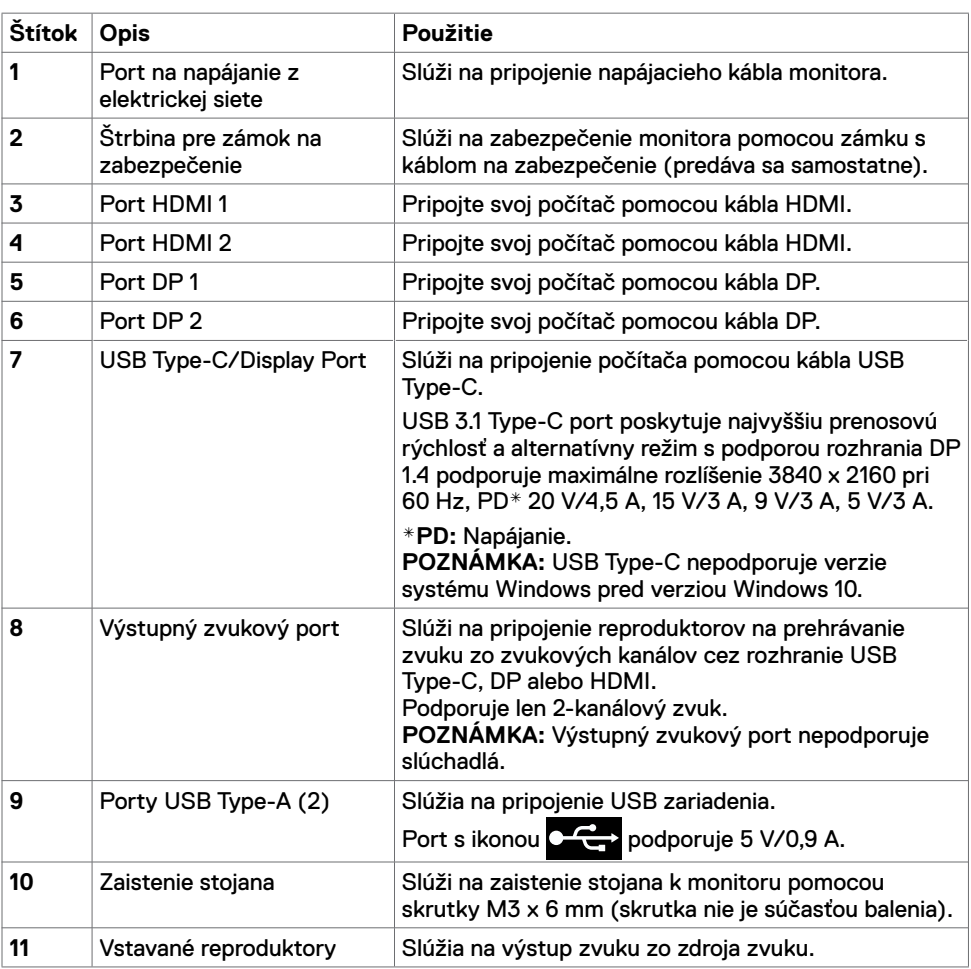

# <span id="page-9-1"></span><span id="page-9-0"></span>**Technické údaje monitora**

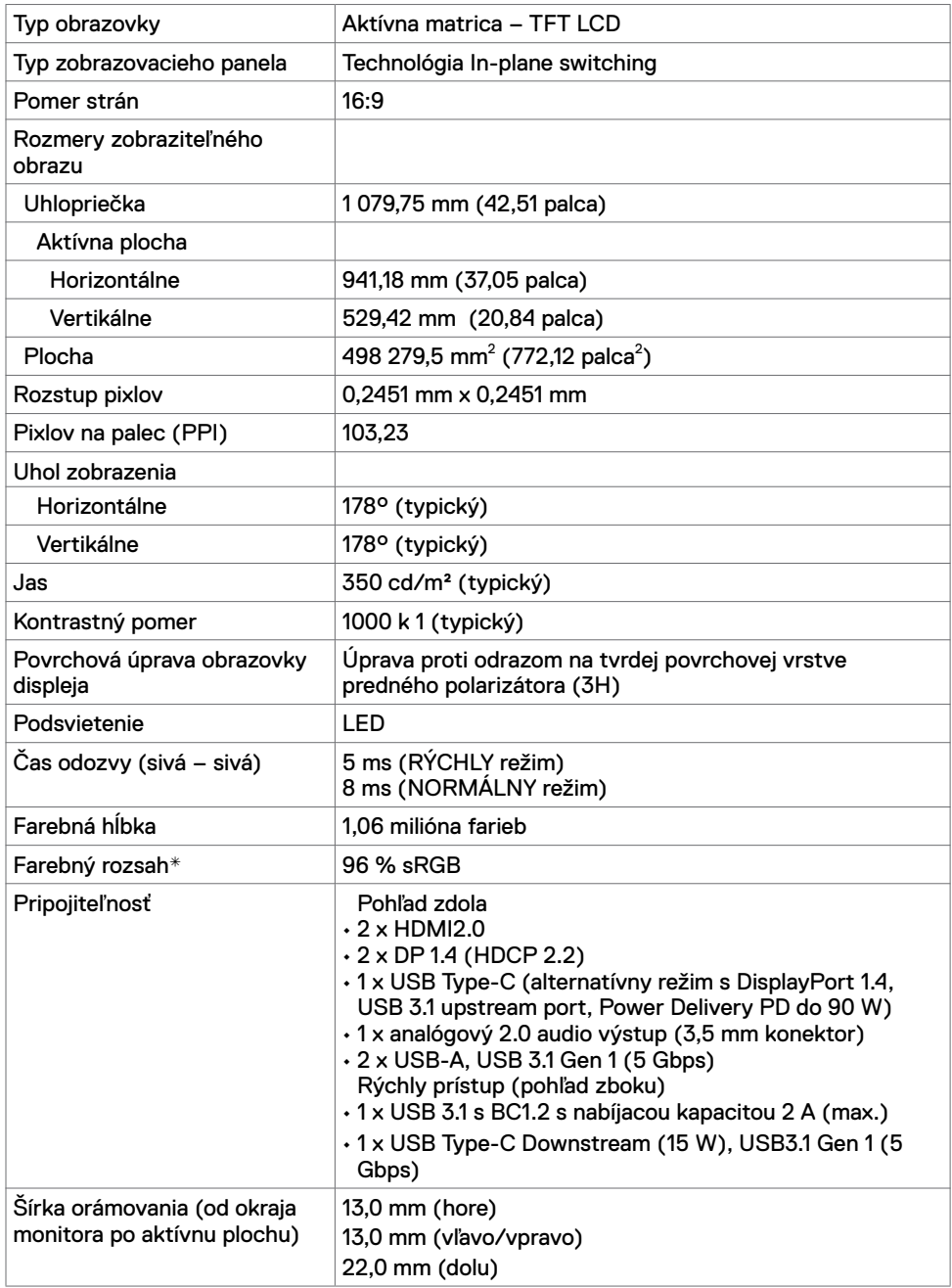

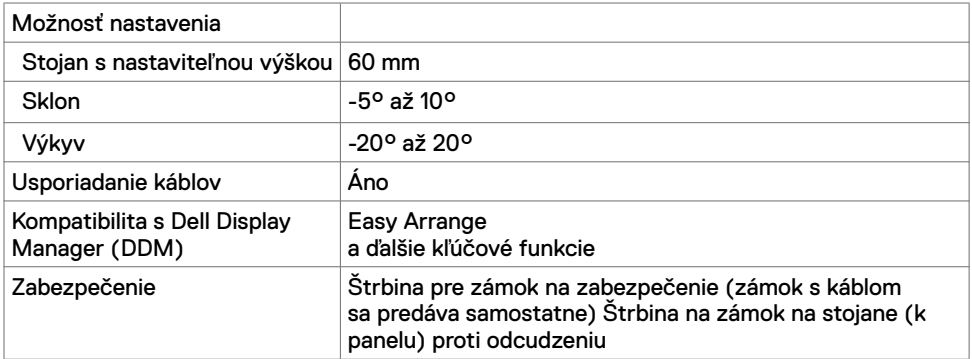

\* V prirodzenom režime panela, počas používania vlastného režimu.

#### **Technické parametre rozlíšenia**

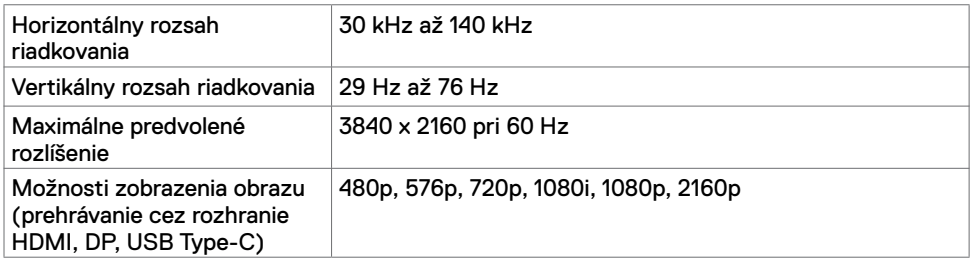

#### **Predvolené režimy zobrazenia**

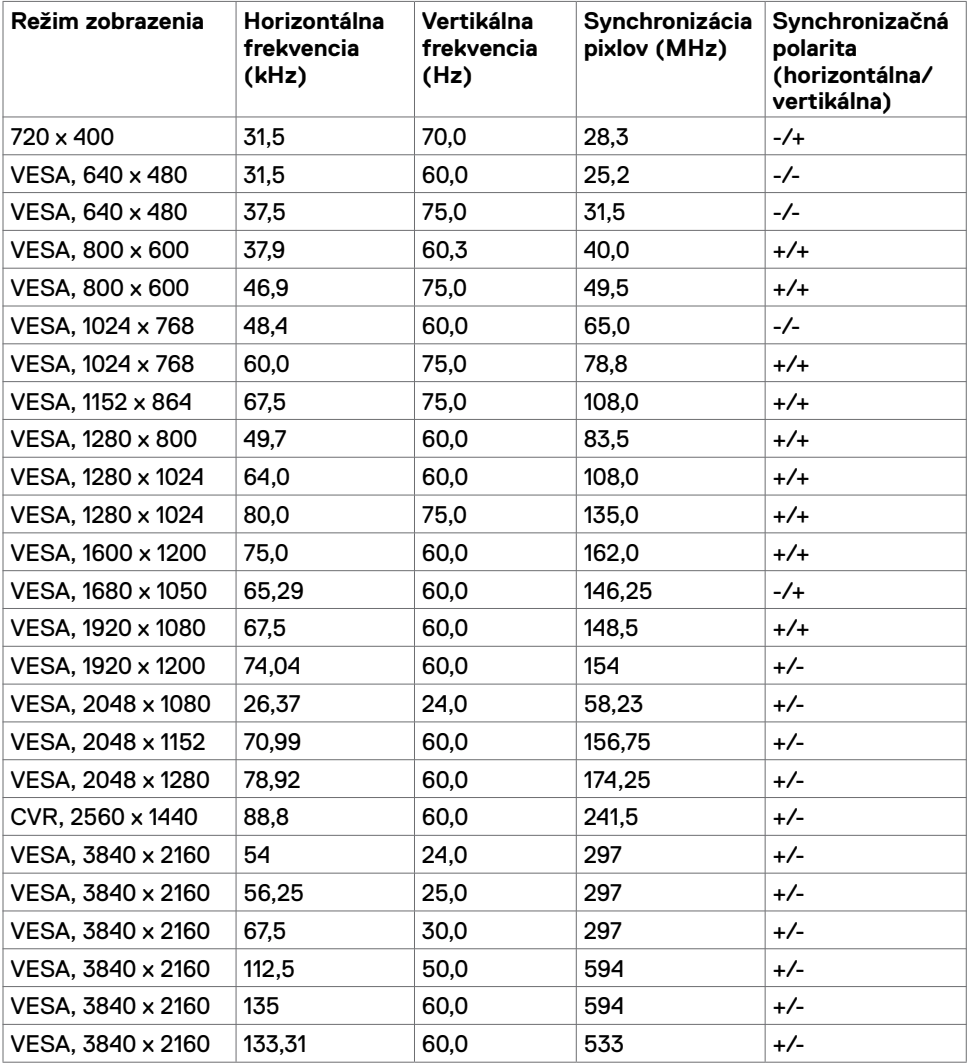

#### **Elektrotechnické parametre**

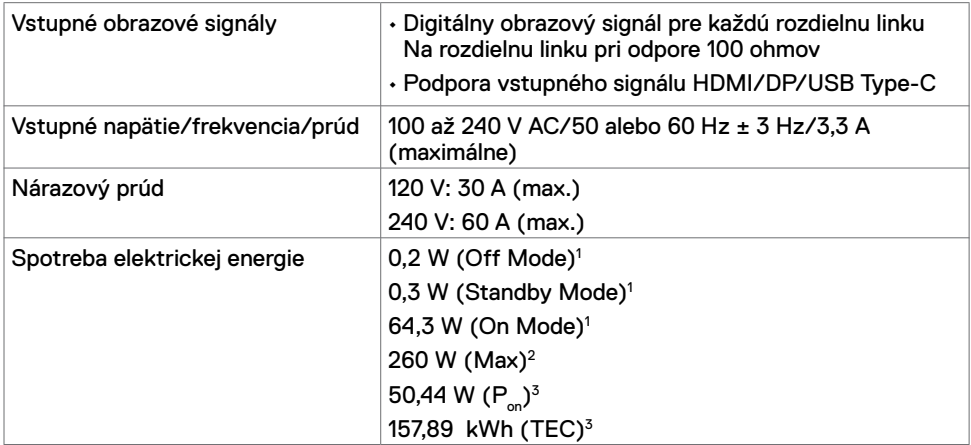

1 Ako je stanovené v technických normách EU 2019/2021 a EU 2019/2013.

 $^{\rm 2}$  Nastavenie max. jasu a kontrastu pri maximálnom výkonovom zaťažení na všetkých portoch USB.

 ${}^{3}P_{\text{on}}$ : Spotreba energie v režime zapnutia, ktorá je stanovená v Energy Star, verzia  $80^\circ$ 

 TEC: Celková spotreba energie v kWh, ktorá je stanovená v Energy Star, verzia 8.0. Tento dokument slúži len ako informácia a odráža správanie v laboratóriu. Váš produkt sa môže správať ináč, v závislosti od objednaného softvéru, súčastí a periférnych zariadení, čo nemá vplyv na povinnosť aktualizovať tieto informácie. Preto sa zákazník pri rozhodovaní o prípustných odchýlkach elektrického napájania a pod. nesmie na tieto informácie spoliehať. Neexistuje žiadna vyjadrená ani predpokladaná záruka týkajúca so presnosti alebo úplnosti.

**POZNÁMKA: Tento monitor má certifikát programu ENERGY STAR.** 

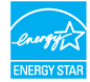

Tento výrobok vyhovuje požiadavkám programu ENERGY STAR v prípade výrobne predvolených nastavení, ktoré možno obnoviť pomocou funkcie "Factory Reset" (Obnovenie výrobných nastavení) v ponuke OSD. Zmena výrobne predvolených nastavení alebo zapnutie iných funkcií môže zvýšiť spotrebu elektrickej energie s možnosťou prekročenia maximálnej hodnoty špecifikovanej požiadavkami programu ENERGY STAR.

# **Špecifikácie reproduktorov**

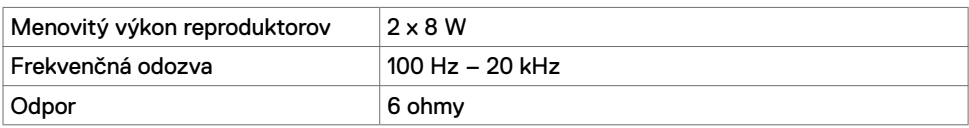

# **Fyzikálne vlastnosti**

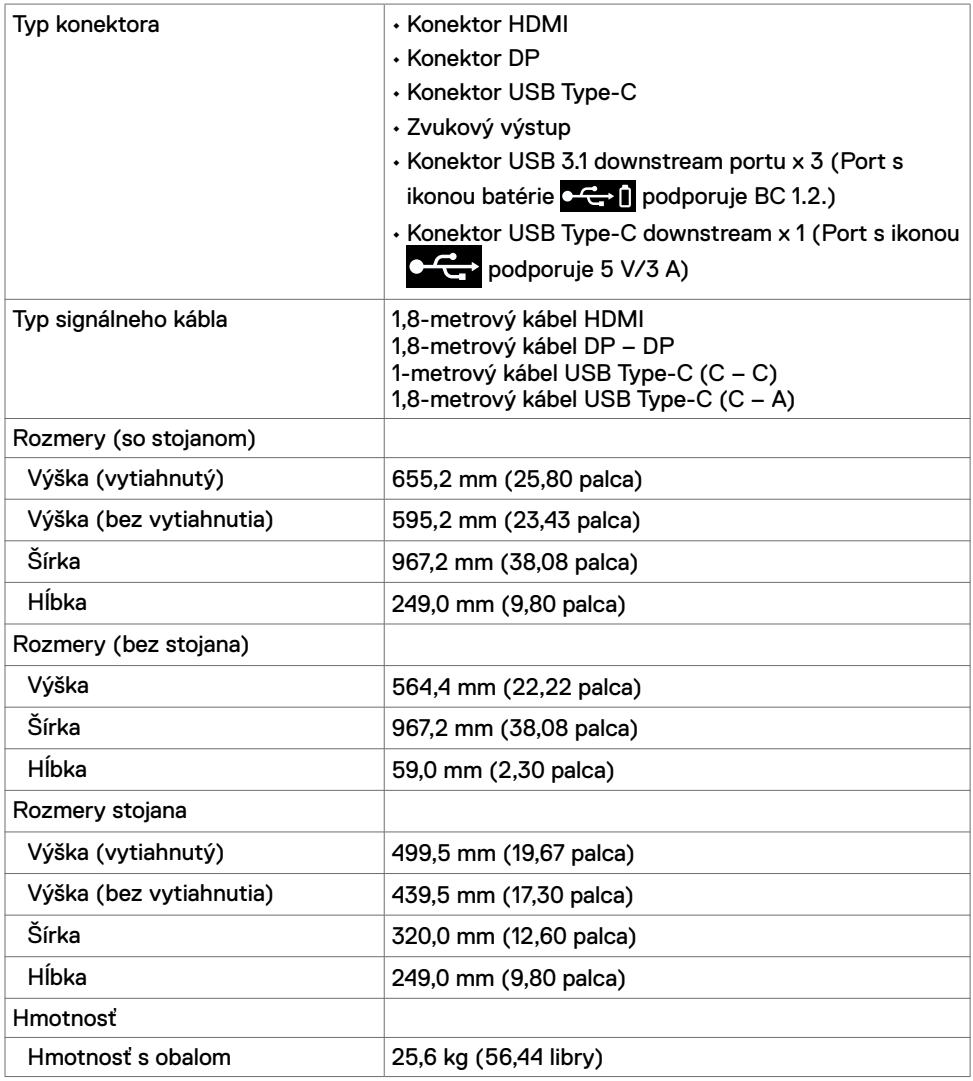

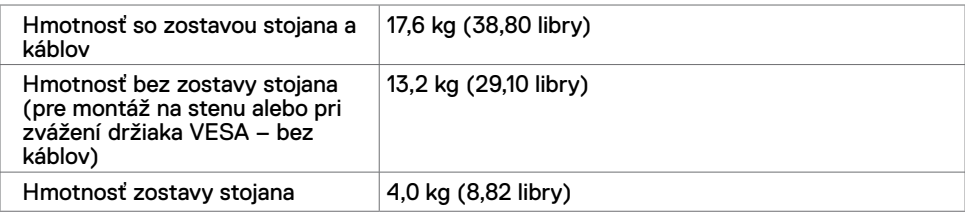

#### **Vlastnosti prostredia**

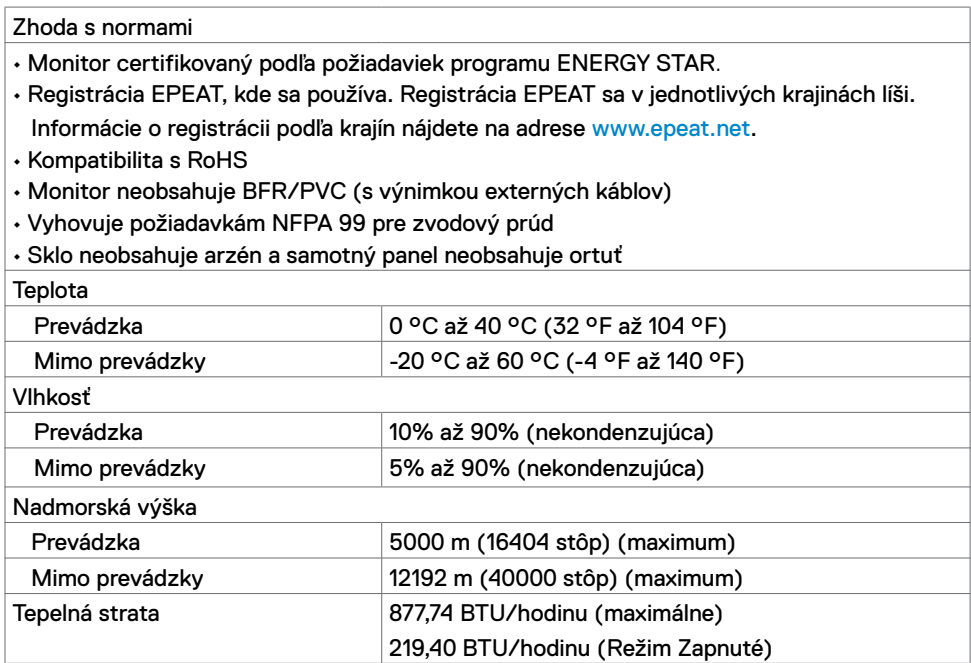

#### **Priradenie kolíkov**

**Port HDMI**

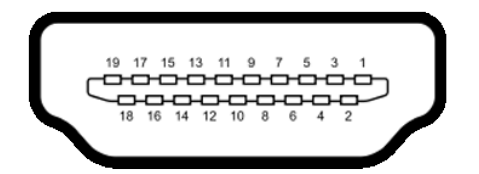

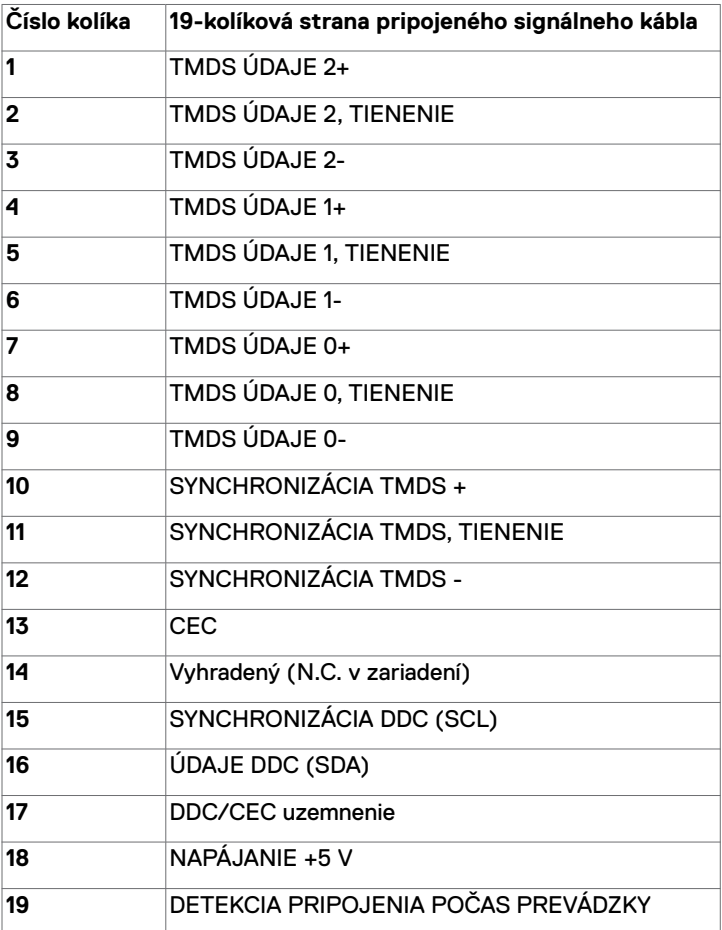

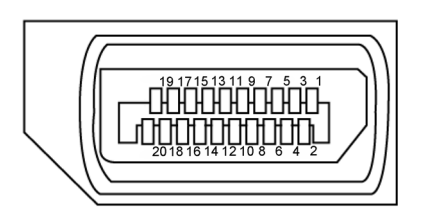

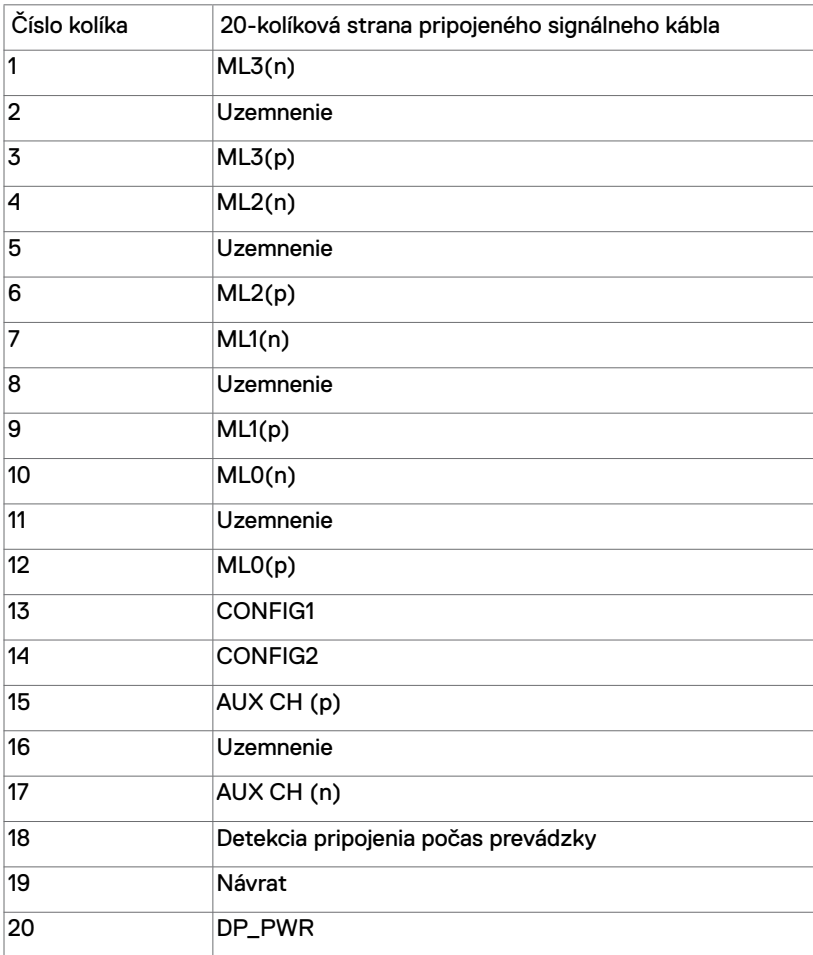

#### **Port USB Type-C**

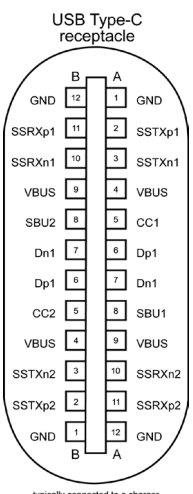

typically connected to a charge<br>through a Type-C cable

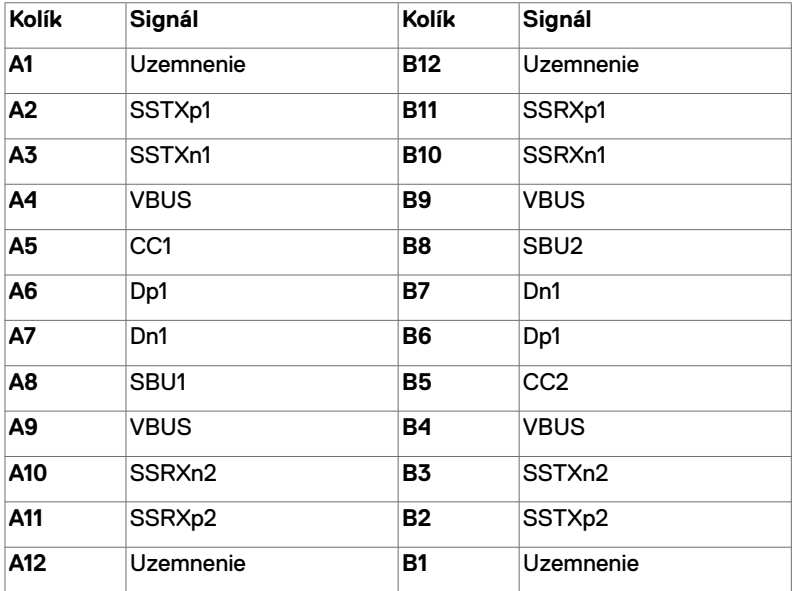

#### **Univerzálna sériová zbernica (USB)**

Táto časť uvádza informácie o USB portoch vášho monitora.

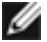

**POZNÁMKA:** Maximálne 2 A na USB downstream porte (port s ikonou batérie  $\mathbf{C} \leftarrow \mathbf{0}$ ) so zariadeniami kompatibilnými s BC 1.2; maximálne 3 A na USB Type-C downstream porte (port s ikonou  $\circ \leftrightarrow$ ) so zariadeniami kompatibilnými pre 5 V/3 A.

Váš počítač má nasledujúce USB porty:

 $\cdot$  4 downstream – 2 na ľavej strane, 2 na spodku.

Porty na nabíjanie a napájanie – porty s ikonou batérie  $\mathbb{C} \rightarrow 0$  podporujú rýchle nabíjanie pre zariadenia kompatibilné s BC 1.2.USB Type-C downstream port s ikonou

podporuje rýchle nabíjanie zariadení kompatibilných pre 5 V/3 A.

**POZNÁMKA:** USB porty monitora fungujú len ak je monitor zapnutý alebo je v pohotovostnom režime. Ak v pohotovostnom režime zapojíte USB kábel (Type-C – Type-C), USB porty budú fungovať normálne. V opačnom prípade postupujte podľa nastavenia rozhrania USB v OSD. Ak sa používa nastavenie "Zapnuté počas pohotovostného režimu", rozhranie USB bude fungovať normálne; v opačnom prípade bude rozhranie USB vypnuté. Ak monitor vypnete a znova zapnete, obnovenie štandardnej činnosti pripojených periférnych zariadení môže niekoľko minút trvať.

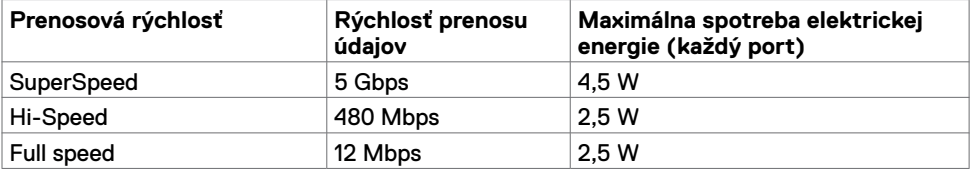

#### **USB downstream port**

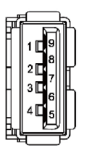

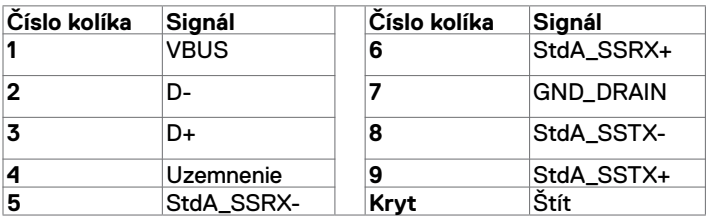

# <span id="page-19-0"></span>**Plug-and-Play**

Monitor môžete nainštalovať v každom systéme, ktorý je kompatibilný s technológiou Plug and Play (Zapoj a hraj). Monitor automaticky poskytuje pre počítačový systém svoju funkciu Rozšírené zobrazenie identifikačných údajov (EDID) pomocou údajového kanála displeja (DDC), takže systém môže sám nakonfigurovať a optimalizovať nastavenia monitora. Vo väčšine prípadov sa inštalácia monitora vykonáva automaticky; v prípade potreby môžete vybrať iné nastavenia. Viac informácií o zmene nastavení monitora nájdete v časti [Obsluha monitora.](#page-27-1)

# **Zásady kvality a pixlov LCD monitora**

Počas výrobného procesu LCD monitora je nezvyčajné, aby jeden alebo viac pixlov zotrvalo v nezmenenom stave; tie ťažko zbadať a nemajú vplyv na kvalitu a možnosť používania displeja. Viac informácií o zásadách pixlov LCD monitorov nájdete na stránkach technickej podpory Dell na adrese: <www.dell.com/support/monitors>.

### **Upevnenie stojana**

<span id="page-20-0"></span>

**POZNÁMKA:** Podstavec stojana je pri expedovaní monitora z výrobného závodu od neho odpojený.

**POZNÁMKA:** Dolu uvedený postup platí pre predvolený stojan. Ak si zakúpite iný stojan, pozrite si k nemu dodanú dokumentáciu, kde nájdete informácie o zostavení.

**UPOZORNENIE: Monitor položte na rovný, čistý a mäkký povrch, aby ste zabránili poškriabaniu panela displeja.** 

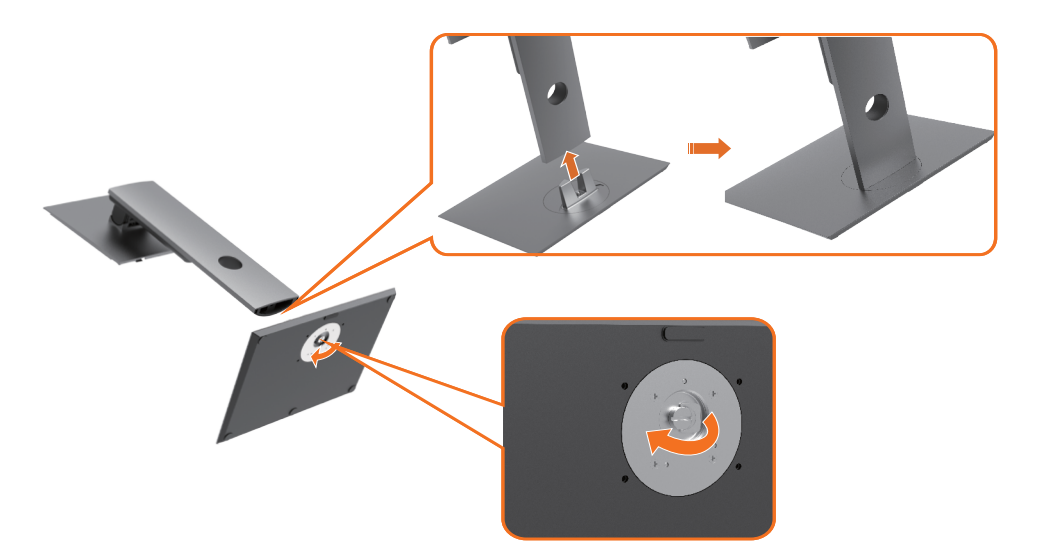

Pripojenie stojana monitora:

- **1** Zarovnajte vyčnievajúce bloky na základni stojana s príslušným otvorom na stojane.
- **2** Úplne zasuňte bloky na základni stojana do štrbiny v stojane.
- **3** Zdvihnite rúčku na skrutke a otočte ju v smere pohybu hodinových ručičiek.
- **4** Po úplnom utiahnutí skrutky sklopte rúčku tak, aby bola zarovno s výrezom.

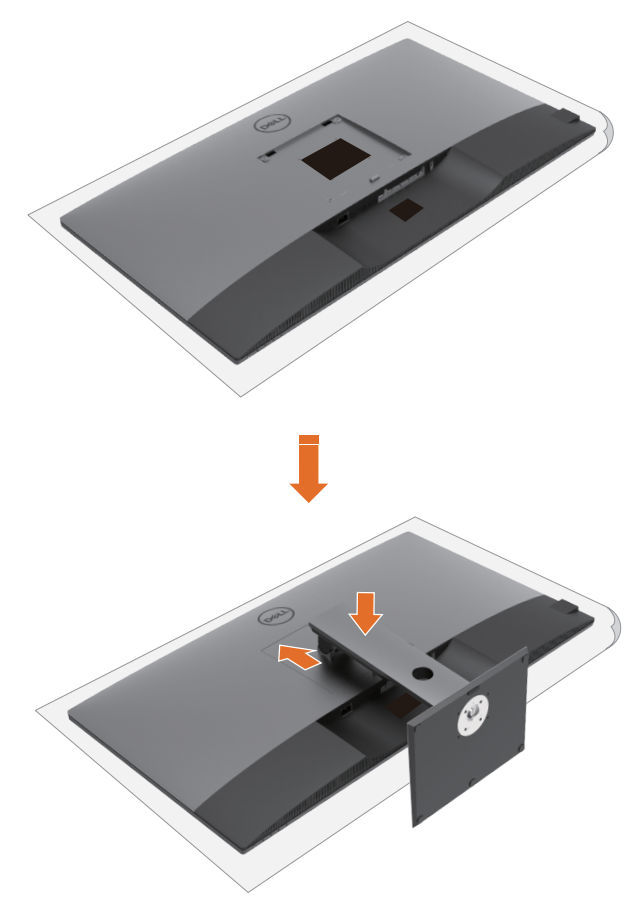

Pripojenie stojana monitora:

- Monitor položte čelnou stranou smerujúcou nadol. Zdvihnite kryt, aby ste odhalili plochu VESA na namontovanie stojana.
- Zasuňte dva výčnelky na hornej časti stojana do drážky na zadnej strane monitora.
- Stojan zatlačte smerom nadol; musí v správnej polohe zacvaknúť.

## **Používanie naklonenia, otočenia a zvislého posúvanie**

**POZNÁMKA:** Toto platí pre monitor so stojanom. Ak ste si zakúpili iný stojan, návod na zostavenie si pozrite v príslušnej príručke na namontovanie stojana.

#### **Naklonenie, otočenie a zvislé posúvanie**

Monitor s namontovaným stojanom môžete nakláňať tak, aby ste získali čo najpohodlnejší uhol pohľadu.

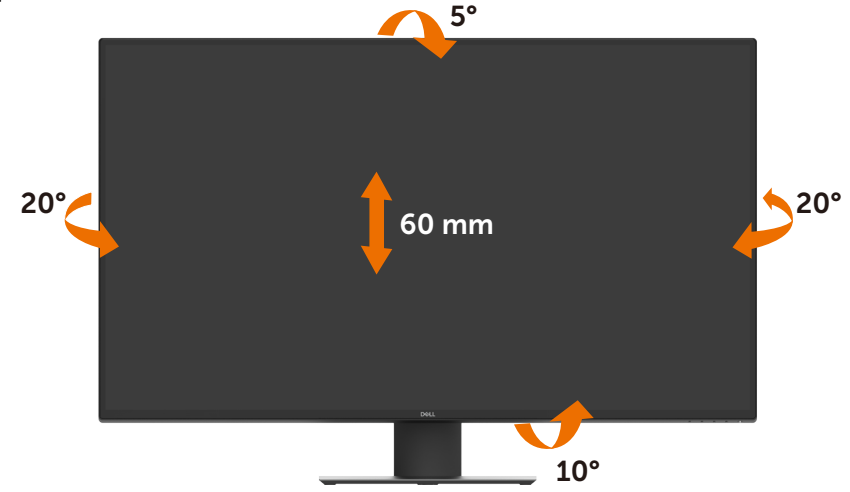

**POZNÁMKA:** Stojan je pri expedovaní z výrobného závodu odpojený od monitora.

# <span id="page-23-1"></span><span id="page-23-0"></span>**Pripojenie monitora**

#### **VÝSTRAHA: Skôr, než začnete vykonávať akékoľvek činnosti podľa tohto odseku, prečítajte si [Bezpečnostné pokyny](#page-57-2).**

Ak chcete monitor pripojiť k počítaču:

- **1** Vypnite počítač.
- **2** Pripojte HDMI/DP/USB Type-C kábel od monitora k počítaču.
- **3** Zapnite monitor.
- **4** V ponuke OSD monitora vyberte správny vstupný zdroj a zapnite počítač.

#### **Pripojenie HDMI kábla**

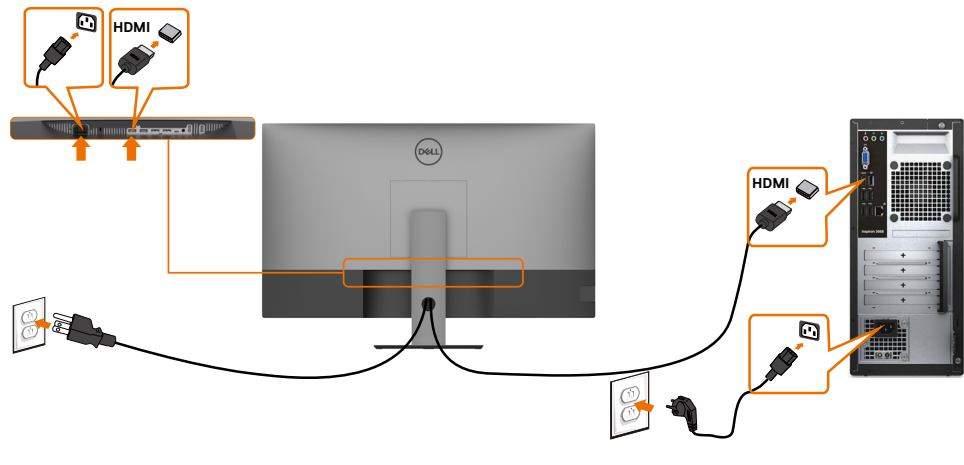

#### **Pripojenie DP kábla**

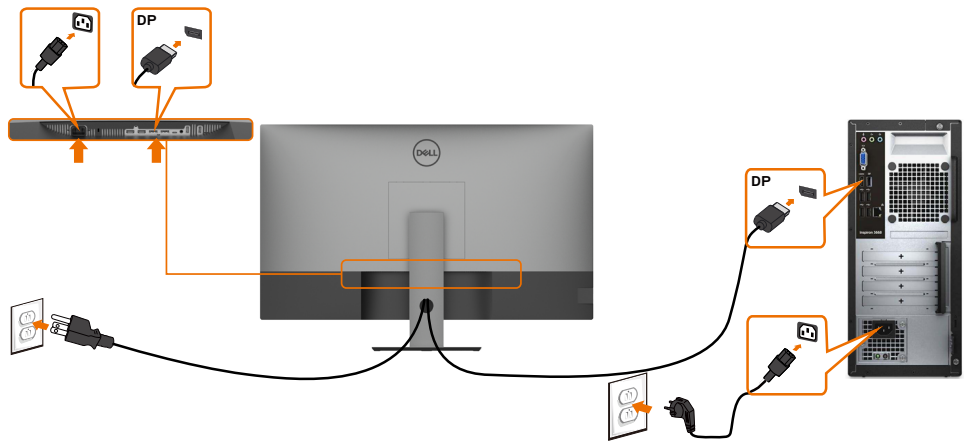

#### **Pripojenie USB Type-C kábla (C – A)**

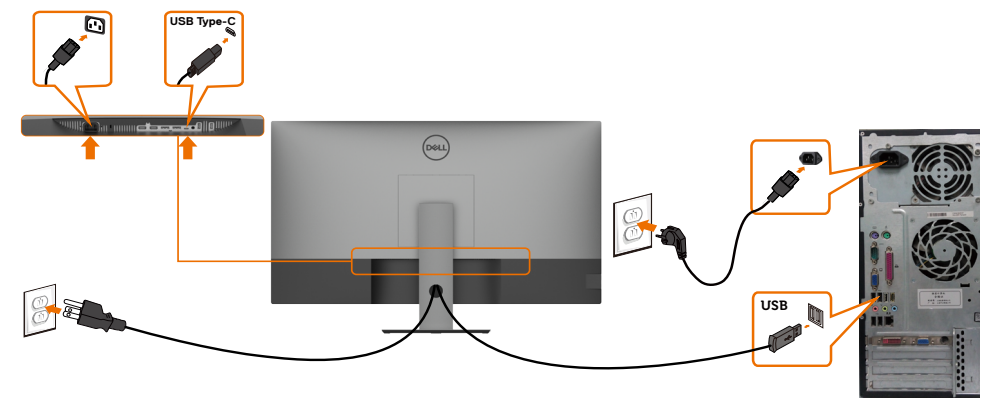

**20 POZNÁMKA:** Toto pripojenie slúži len na prenos údajov, nie obrazu. Na zobrazovanie treba ďalšie pripojenie na prenos obrazového signálu.

**Pripojenie USB Type-C kábla (C – C)**

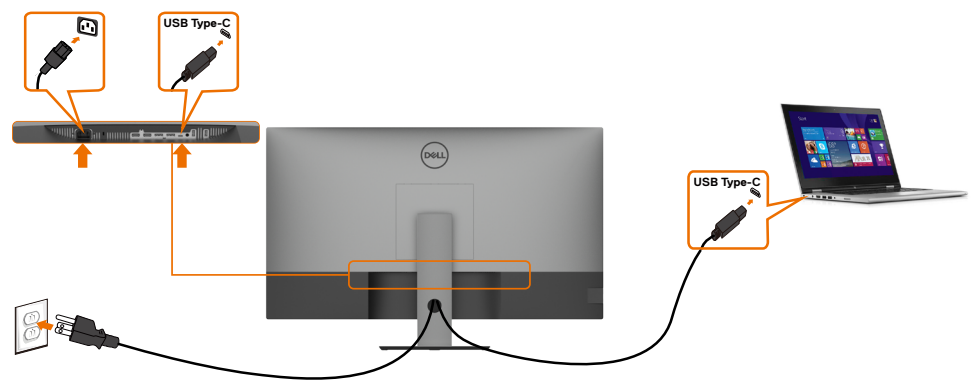

USB Type-C port (spodný) na monitore:

- 
- Sa môže používať ako USB Type-C alebo DisplayPort 1.4.<br>• Podporuje napájanie pomocou rozhrania USB (PowerDelivery, PD) s profilmi do 90 W.

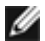

**POZNÁMKA:** Monitor Dell U4320Q bol navrhnutý tak, aby do vášho prenosného počítača dodával energiu až do 90 W, a to bez ohľadu na potrebu prívodu energie/

skutočnú spotrebu energie vášho prenosného počítača či zostávajúcu výdrž batérie.

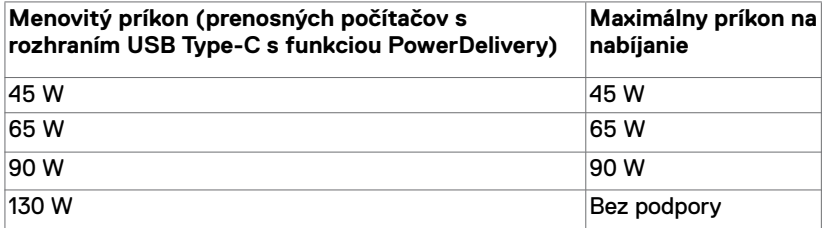

# <span id="page-25-0"></span>**Usporiadanie káblov**

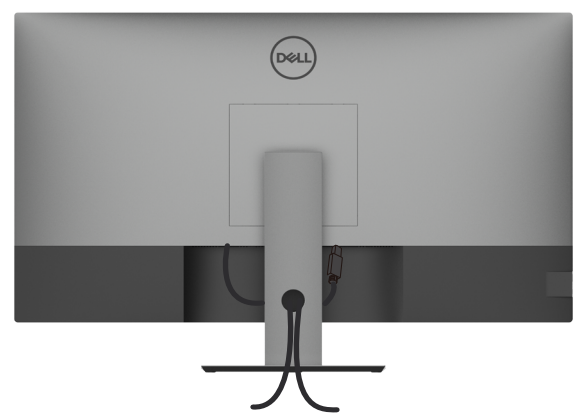

Po pripojení všetkých potrebných káblov k monitoru a k počítaču (pozrite si informácie o pripojení káblov v časti [Pripojenie monitora\)](#page-23-1) usporiadajte všetky káble podľa obrázka hore.

### **Odmontovanie stojana monitora**

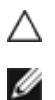

**UPOZORNENIE: Aby ste zabránili poškriabaniu LCD obrazovky pri demontáži stojana, monitor umiestnite na mäkký a čistý povrch.**

**POZNÁMKA:** Dolu uvedený postup platí pre predvolený stojan. Ak si zakúpite iný stojan, pozrite si k nemu dodanú dokumentáciu, kde nájdete informácie o zostavení.

Demontáž stojana:

- **1** Umiestnite monitor na mäkkú tkaninu alebo vankúš.
- **2** Stlačte a podržte tlačidlo na uvoľnenie stojana.
- **3** Stojan zdvihnite nahor a od monitora.

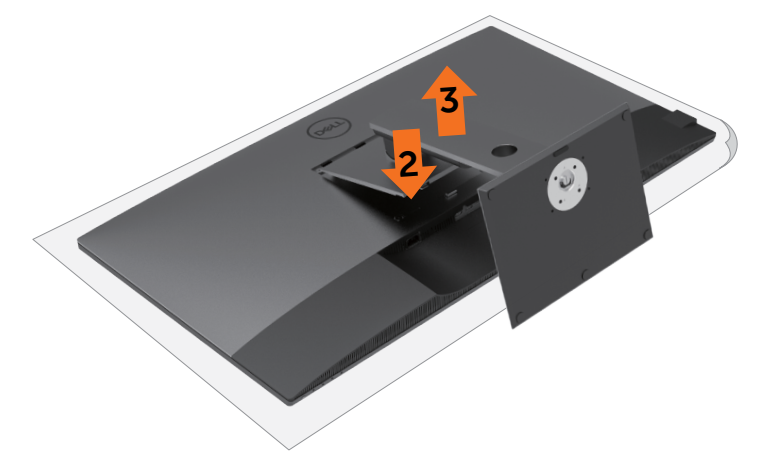

# <span id="page-26-0"></span>**Montáž na stenu (voliteľná možnosť)**

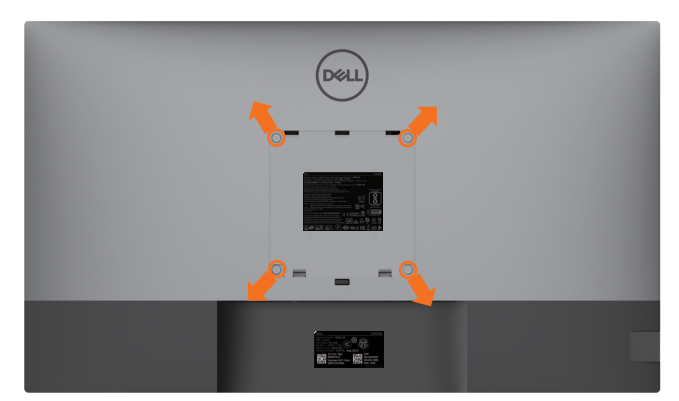

**POZNÁMKA:** Na pripojenie monitora na držiak na stenu použitie skrutky M6 x 12 mm (200 mm x 200 mm) alebo M4 x 12 mm (100 mm x 100 mm).

Pozrite si pokyny dodané s držiakom na stenu, ktorý vyhovuje požiadavkám VESA.

- **1** Umiestnite monitor na mäkkú tkaninu alebo vankúš na stabilnom rovnom stole.
- **2** Demontujte stojan.
- **3** Krížovým skrutkovačom odskrutkujte štyri skrutky, ktoré zaisťujú kryt.
- **4** Na monitor namontujte montážnu konzolu zo súpravy držiaka na stenu.
- **5** Monitor namontujte na stenu podľa pokynov zo súpravy držiaka na stenu.
- **POZNÁMKA:** Na použitie len s držiakom na montáž na stenu so schválením UL/CSA/ GS s minimálnou nosnosťou 52,8 kg (116,40 libier).

<span id="page-27-1"></span><span id="page-27-0"></span>

# **Zapnutie monitora**

Stlačením tlačidla **v** zapnete monitor.

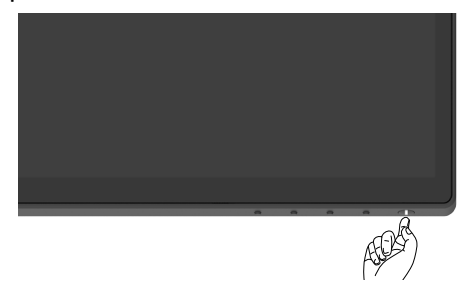

### **Používanie ovládacích prvkov na prednom paneli**

Ovládacie tlačidlá pri spodnom okraji monitora používajte na nastavenie charakteristík zobrazovaného obrazu. Pri používaní týchto tlačidiel na nastavenie ovládacích prvkov sa budú v OSD zobrazovať číselné hodnoty menených charakteristík.

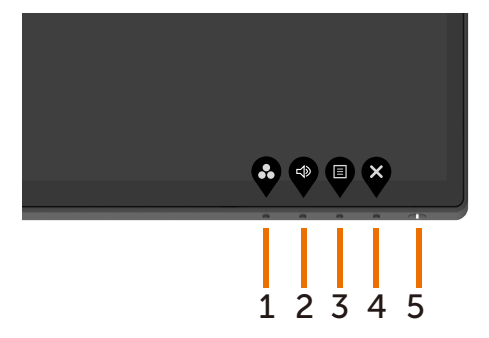

Nasledujúca tabuľka opisuje tlačidlá na prednom paneli:

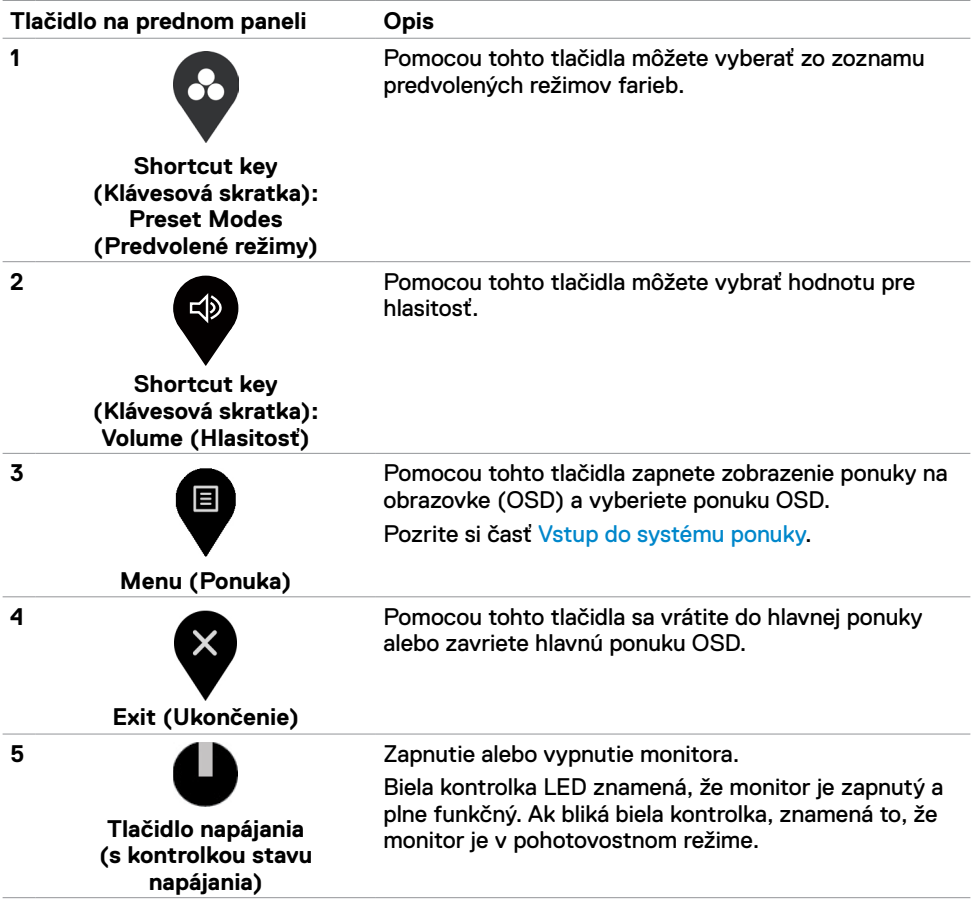

## <span id="page-29-0"></span>**Používanie funkcie uzamknutia OSD**

Ak ovládacie tlačidlá na monitore uzamknete, zabránite k nim prístup iným osobám. Zabránite aj náhodnej aktivácii v zostave viacerých monitorov vedľa seba.

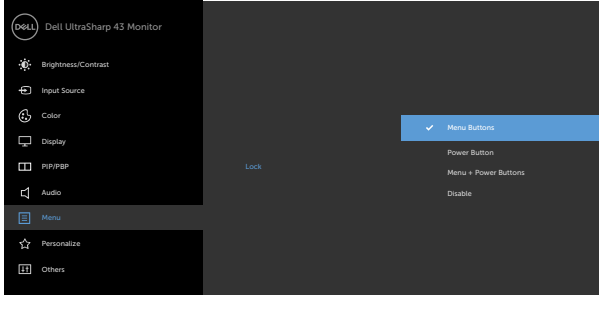

**1.** Zobrazí sa nasledujúca správa:

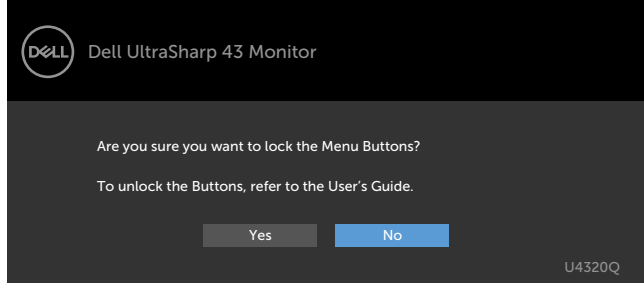

**2.** Výberom možnosti "Yes" (Áno) tlačidlá uzamknete; nasledujúca tabuľka uvádza ikony ovládačov:

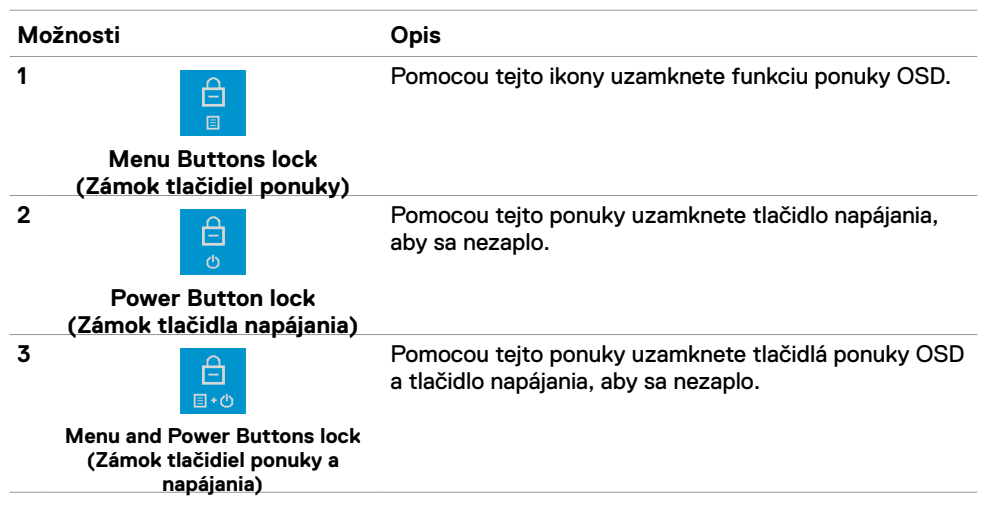

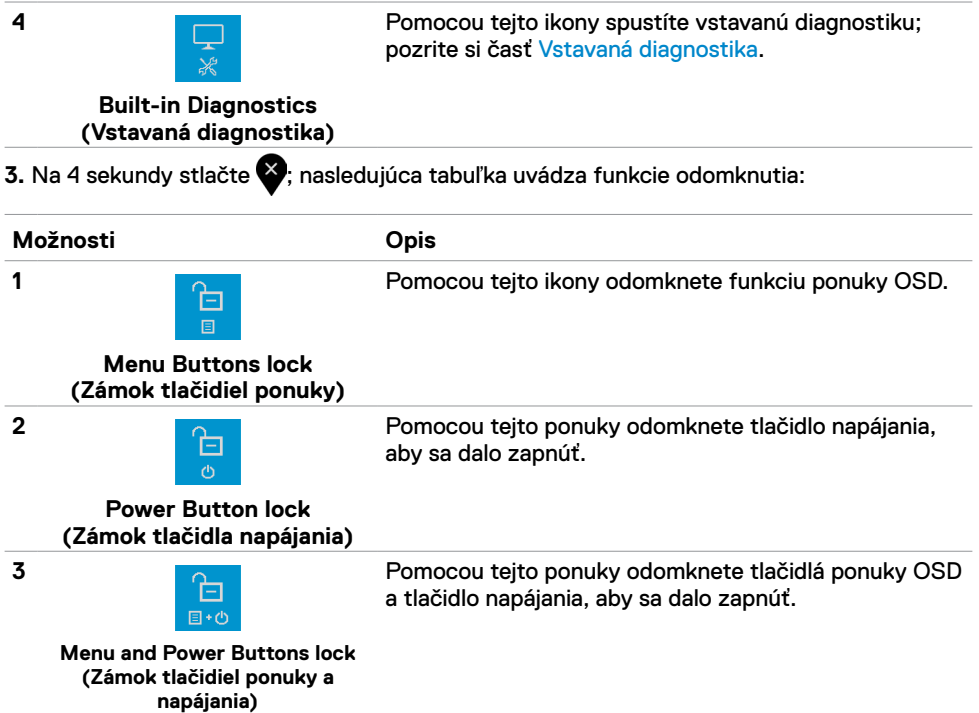

#### **Tlačidlo na prednom paneli**

Pomocou tlačidiel na prednej strane monitora môžete upraviť nastavenia obrazu.

![](_page_31_Figure_2.jpeg)

# <span id="page-32-2"></span><span id="page-32-0"></span>**Používanie ponuky zobrazenej na obrazovke (OSD)**

#### <span id="page-32-1"></span>**Vstup do systému ponuky**

**POZNÁMKA:** Všetky zmeny vykonané v ponuke OSD sa pri prechode do ďalšej ponuky OSD, zavretí ponuky OSD alebo jej zmiznutí automaticky uložia.

1 Stlačením tlačidla **v**otvoríte ponuku OSD a zobrazíte hlavnú ponuku.

![](_page_32_Picture_6.jpeg)

![](_page_32_Picture_7.jpeg)

- 2 Stláčaním tlačidla a sa môžete pohybovať medzi možnosťami. Pri prechode z jednej ikony na druhú sa zvýrazní názov danej voľby.
- **3** Jedným stlačením tlačidla  $\bullet$  **zaktivujete vybranú možnosť.**
- **4** Ak chcete vybrať požadovaný parameter, stlačte tlačidlo **a** a
- **5** Stlačením tlačidla vstúpite do posuvného ovládača; potom podľa indikátorov v ponuke použite na vykonanie zmien tlačidlo **alebo** (
- **6** Vyberte **n**a návrat do predchádzajúcej ponuky alebo na akceptovanie a návrat do predchádzajúcej ponuky.

<span id="page-33-0"></span>![](_page_33_Picture_187.jpeg)

![](_page_34_Picture_206.jpeg)

![](_page_35_Picture_185.jpeg)

- Počas prestávok sa pozerajte od svojho monitora a pozerajte sa na vzdialený predmet vzdialený 20 stôp (6 metrov) najmenej 20 sekúnd.
- Počas prestávok vykonajte naťahovanie, aby ste uvoľnili napätie v krku/rukách/chrbte/pleciach.
- **• Color Temp. (eplota farieb):** Obrazovka sa javí teplejšia s červeno/žltým odtieňom, ak posúvač nastavíte na 5000K, 5700K, 6500K, 7500K, 9300K, alebo chladnejšia s modrým odtieňom s posúvačom nastaveným na 10000 K.
- **• Custom Color (Vlastné farby):** Umožňuje ručne upraviť nastavenia farieb. Ak chcete upraviť hodnoty červenej, zelenej a modrej farby a vytvoriť vlastný predvolený režim farieb, stlačte tlačidlo **a** a **.**

![](_page_36_Picture_203.jpeg)

![](_page_37_Picture_191.jpeg)

![](_page_38_Picture_167.jpeg)

![](_page_39_Picture_133.jpeg)

![](_page_40_Picture_114.jpeg)

<span id="page-41-0"></span>![](_page_41_Picture_246.jpeg)

![](_page_42_Picture_0.jpeg)

![](_page_43_Picture_193.jpeg)

![](_page_43_Picture_194.jpeg)

#### **Výstražné správy OSD**

Keď monitor nepodporuje príslušný režim rozlíšenia, môže sa zobraziť nasledovná správa:

![](_page_44_Picture_2.jpeg)

To znamená, že monitor nemôže byť zosynchronizovaný so signálom, ktorý prijíma z počítača. V časti [Technické údaje monitora](#page-9-1) si pozrite adresovateľné rozsahy horizontálnej a vertikálnej frekvencie pre tento monitor. Odporúčaný režim je 3840 x 2160.

Pred zablokovaním funkcie DDC/CI sa môže zobraziť nasledovná správa:

![](_page_44_Picture_5.jpeg)

Keď displej prejde do pohotovostného režimu, zobrazí sa nasledujúca správa:

![](_page_44_Picture_7.jpeg)

Ak chcete získať prístup do [OSD](#page-32-2), aktivujte počítač a prepnite monitor do prevádzkového režimu.

Ak stlačíte ktorékoľvek tlačidlo okrem tlačidla napájania, nasledovné správy sa zobrazia v závislosti od vybraného vstupu:

![](_page_45_Picture_0.jpeg)

Ak vyberiete jeden zo vstupov HDMI, DP, USB Type-C a nie je pripojený príslušný kábel, zobrazí sa dolu uvedené dialógové okno.

![](_page_45_Picture_160.jpeg)

Kým, je pripojený kábel s podporou alternatívneho režimu DPA, za nasledujúcich podmienok sa zobrazí správa:

- Ak je možnosť **Auto Select for USB-C (Automatický výber USB-C)** nastavená na **Prompt for Multiple Inputs (Výzva na viac vstupov)**.
- Ak je k monitoru pripojený kábel DP.

![](_page_46_Picture_167.jpeg)

Ak je položka **USB-C Charging (Nabíjanie cez rozhranie USB) 90W** nastavená na možnosť **Off During Power Off (Vypnuté počas vypnutia napájania):**

• Ak vo funkcii Displej vyberiete pre položku OSD **USB-C Prioritization (Uprednostnenie USB-C)** nastavenie **High Resolution (Vysoké rozlíšenie)**, zobrazí sa nasledujúca správa:

![](_page_46_Picture_168.jpeg)

• Ak vo funkcii Displej vyberiete pre položku OSD **USB-C Prioritization (Uprednostnenie USB-C)** nastavenie **High Data Speed (Vysoká rýchlosť údajov)**, zobrazí sa nasledujúca správa:

![](_page_46_Picture_169.jpeg)

Ak je položka **USB-C Charging (Nabíjanie cez rozhranie USB-C) 90W** nastavená na možnosť **On During Power Off (Zapnuté počas vypnutia napájania)** a vo funkcii Displej vyberiete pre položku OSD **USB-C Prioritization (Uprednostnenie USB-C** nastavenie **High Resolution (Vysoké rozlíšenie)** alebo **High Data Speed (Vysoká rýchlosť údajov)**, zobrazí sa nasledujúca správa:

![](_page_47_Picture_167.jpeg)

Ak je položka **USB-C Charging (Nabíjanie cez rozhranie USB-C) 90W** nastavená na **Off During Power Off (Vypnuté počas vypnutia napájania)** a položka **USB-C Prioritization (Uprednostnenie USB-C)** je nastavená na **High Data Speed (Vysoká rýchlosť údajov)**:

**•** Ak vo funkcii Other (Iné) vyberiete položky OSD Factory Reset (Obnovenie výrobných predvolieb), zobrazí sa nasledujúca správa:

![](_page_47_Picture_4.jpeg)

• Ak vo funkcii Display (Displej) vyberiete položky OSD Display Reset (Obnovenie výrobných nastavení displeja), zobrazí sa nasledujúca správa:

![](_page_47_Picture_168.jpeg)

Ak je položka **USB-C Charging (Nabíjanie cez rozhranie USB-C) 90W** nastavená na možnosť **On During Power Off (Zapnuté počas vypnutia napájania)**, položka USB-C Prioritization (Uprednostnenie USB-C) je nastavená na **High Data Speed (Vysoká rýchlosť údajov)** a vo funkcii Other (Iné) vyberiete položky OSD Factory Reset (Obnovenie výrobných predvolieb), zobrazí sa nasledujúca správa:

![](_page_48_Picture_135.jpeg)

Ak vyberiete "Yes" (Áno) na obnovenie predvolených nastavení, zobrazí sa nasledujúca správa:

![](_page_48_Picture_136.jpeg)

Ak vyberiete "No" (Nie) a vykonáte druhé Factory Reset (Obnovenie výrobných **nastavení)**, zobrazí sa nasledujúca správa:

![](_page_48_Picture_137.jpeg)

Vo funkcii Prispôsobiť zvoľte položky OSD Zapnúť v pohotovostnom režime a zobrazí sa nasledujúca správa:

![](_page_49_Picture_1.jpeg)

Ak je úroveň jasu nastavená na viac ako predvolená hodnota 75 %, zobrazí sa nasledujúca správa:

![](_page_49_Picture_3.jpeg)

Viac informácií nájdete v časti [Riešenie problémov.](#page-50-1)

<span id="page-50-1"></span><span id="page-50-0"></span>

 **VÝSTRAHA: Skôr, než začnete vykonávať akékoľvek činnosti podľa tohto odseku, prečítajte si [Bezpečnostné pokyny](#page-57-2).**

# **Samokontrola**

Tento monitor je vybavený funkciou Samokontrola, ktorá umožňuje zistiť, či monitor správne funguje. Ak sú monitor aj počítač správne zapojené, ale obrazovka zostane tmavá, samokontrolu monitora spustite podľa nasledujúcich krokov:

- **1** Vypnite počítač aj monitor.
- **2** Zo zadnej strany počítača odpojte kábel na vedenie obrazového signálu. Na zabezpečenie riadnej činnosti samokontroly sa musia zo zadnej strany počítača odpojiť všetky digitálne aj analógové káble.
- **3** Zapnite monitor.

Ak monitor nemôže snímať obrazový signál, hoci funguje správne, na obrazovke by sa malo zobraziť pohyblivé dialógové okno (na čiernom pozadí). V režime samokontroly svieti biely indikátor napájania LED. Jedno z dialógových okien sa bude stále posúvať na obrazovke aj v závislosti od vybraného vstupu.

![](_page_50_Picture_9.jpeg)

alebo

<span id="page-51-0"></span>![](_page_51_Picture_0.jpeg)

- **4** Toto dialógové okno sa tiež zobrazí v normálnej prevádzke systému, ak sa odpojí kábel na vedenie obrazového signálu alebo je poškodený.
- **5** Monitor vypnite a znovu zapojte kábel na vedenie obrazového signálu; potom zapnite aj počítač aj monitor.

Ak po vykonaní predchádzajúceho postupu obrazovka monitora zostane prázdna, skontrolujte video ovládač a počítačový systém, pretože váš monitor funguje správne.

# <span id="page-51-1"></span>**Vstavaná diagnostika**

Tento monitor má vstavaný diagnostický nástroj, ktorý vám pomôže určiť, či vyskytnutá abnormalita obrazovky predstavuje vnútorný problém monitora alebo počítača a grafickej karty.

 **POZNÁMKA:** Vstavaný diagnostický nástroj môžete spustiť iba v prípade, keď je kábel na vedenie obrazového signálu odpojený a monitor je v režime samokontroly.

![](_page_51_Picture_8.jpeg)

Spustenie vstavanej diagnostiky:<br>1 Ulistite sa že obrazovka je č

- **1** Uistite sa, že obrazovka je čistá (na povrchu obrazovky nesmie byť prach).
- **2** Zo zadnej strany počítača a monitora odpojte káble na vedenie obrazového signálu. Monitor sa prepne do režimu Samokontrola.
- **3** Na 4 sekundy stlačte **tlačidlo 4**. Systém zobrazí správu OSD, vyberte **a stla** a stlačte ; systém sa prepne do režimu BID. Zobrazí sa sivá obrazovka.
- **4** Obrazovku starostlivo skontrolujte, či nevykazuje žiadne nezrovnalosti.
- **5** Na prednom paneli znova stlačte **tlačidlo 1**. Farba obrazovky sa zmení na červenú.
- **6** Skontrolujte displej, či nevykazuje žiadne nezrovnalosti.
- **7** Zopakovaním krokov č. 5 a 6 skontrolujte displej so zelenou, modrou, čiernou, bielou a textovou obrazovkou.

Tento test je skončený, keď sa zobrazí obrazovka s textom. Postup skončite opätovným stlačením **tlačidla 1**.

Pokiaľ sa vstavaným diagnostickým nástrojom nezistia žiadne abnormality na obrazovke, monitor funguje správne. Skontrolujte grafickú kartu a počítač.

# <span id="page-52-1"></span><span id="page-52-0"></span>**Nastavenie uprednostnenia rozhrania USB-C, ak je nabíjanie cez rozhranie USB-C nastavené na možnosť Zapnuté počas vypnutia napájania**

Ak je [nabíjanie cez rozhranie USB](#page-41-0) nastavené na možnosť **On During Power Off (Zapnuté počas vypnutia napájania)**, monitor umožní vyšpecifikovať nastavenia pre uprednostnenie rozhrania USB-C, len ak je počítač vypnutý.

- **1** Vypnite počítač.
- **2** Stlačte niektoré tlačidlo ovládania okrem hlavného vypínača; zobrazí sa kontextová ponuka **Input Source (Vstupný zdroj)**.
- **3** Pomocou alebo **z** zvýrazníte USB Type-C.

![](_page_52_Picture_122.jpeg)

![](_page_52_Picture_6.jpeg)

- **4** Na približne 8 sekúnd stlačte tlačidlo .
- **5** Zobrazí sa správa pre **USB-C Prioritization (Uprednostnenie USB-C)**.

![](_page_52_Picture_9.jpeg)

- **6** Pomocou tlačidla **v** alebo vyšpecifikujte preferovanú prioritu prenosu.
- **7** Nastavenie sa zavedie po zapnutí počítača.

# <span id="page-53-0"></span>**PIP/PBP Mode (Režim PIP/PBP)**

Ak monitor nezobrazuje na celej obrazovke alebo ak rozlíšenie nie je v natívnom rozlíšení v režime PIP/PBP, mohlo to byť spôsobené správaním grafickej karty. Postupujte podľa nasledujúcich krokov.

- **1** Pravým tlačidlom myši kliknite na pracovnú plochu a vyberte **Display settings (Nastavenia obrazovky)**.
	- View Sort by Refresh Paste Paste shor NVIDIA Control Panel New Dell Display Manager.
- **2** Vyberte **Advanced display settings (Rozšírené nastavenia zobrazenia)**.

![](_page_53_Picture_84.jpeg)

**3** Vyberte odporúčané rozlíšenie pre grafickú kartu a kliknite na **Apply (Použiť)**.

![](_page_53_Picture_7.jpeg)

# <span id="page-54-0"></span>**Bežné poruchy**

V nasledovnej tabuľke sa uvádzajú všeobecné informácie o bežných problémoch monitora, ktoré sa môžu vyskytnúť, ako aj možné riešenia:

![](_page_54_Picture_269.jpeg)

<span id="page-55-0"></span>![](_page_55_Picture_289.jpeg)

# **Špecifické problémy výrobku**

![](_page_55_Picture_290.jpeg)

<span id="page-56-0"></span>![](_page_56_Picture_285.jpeg)

<span id="page-57-0"></span> $\overline{a}$ 

# <span id="page-57-2"></span>**Bezpečnostné pokyny**

V prípade displejov s lesklým rámom musí používateľ zvážiť umiestnenie displeja, pretože rám môže spôsobovať rušivé odrazy od okolitého svetla a svetlých povrchov.

**VÝSTRAHA:** Používanie ovládacích prvkov, nastavení alebo postupov, ktoré  $\wedge$ sa v tejto dokumentácii neuvádzajú, môže mať za následok nebezpečenstvo zasiahnutia elektrickým prúdom alebo mechanické poškodenie.

Informácie týkajúce sa bezpečnostných pokynov nájdete v informáciách týkajúcich sa bezpečnosti, životného prostredia a právnych predpisov (SERI).

# **Oznamy FCC (len pre USA) a ďalšie informácie týkajúce sa právnych predpisov**

Oznámenia FCC a ďalšie informácie týkajúce sa právnych predpisov nájdete na webovej lokalite pre súlad s právnymi predpismi na adrese www.dell.com/regulatory\_compliance.

# <span id="page-57-1"></span>**Kontaktovanie spoločnosti Dell**

Zákazníci v Spojených štátoch amerických môžu volať na číslo 800-WWW-DELL (800-999-3355)

![](_page_57_Picture_9.jpeg)

 **POZNÁMKA:** Ak nemáte aktívne internetové pripojenie, kontaktné informácie môžete nájsť na objednávke, faktúre, dodacom liste, účtenke alebo v katalógu výrobkov spoločnosti Dell.

Spoločnosť Dell poskytuje niekoľko možností technickej podpory a servisu on-line alebo po telefóne. Dostupnosť sa líši v závislosti od krajiny a výrobku, a niektoré služby nemusia byť vo vašej oblasti dostupné.

#### **Ak chcete získať on-line podporu pre monitor:**

Navštívte www.dell.com/support/monitors.

**Ak chcete kontaktovať spoločnosť Dell ohľadne predaja, technickej podpory alebo záležitostí týkajúcich sa zákazníckeho servisu:**

- **1** Prejdite na www.dell.com/support.
- **2** Svoju krajinu alebo oblasť si vyberte v rozbaľovacej ponuke Choose A Country/Region (Vybrať krajinu/oblasť) v pravom dolnom rohu stránky.
- **3** Kliknite na **Contact Us (Kontaktujte nás)** pri rozbaľovacom zozname krajín.
- **4** Podľa potreby vyberte vhodnú službu alebo prepojenie na technickú podporu.
- **5** Vyberte spôsob kontaktovania spoločnosti Dell, ktorý vám vyhovuje.

# <span id="page-58-0"></span>**Databáza produktov EÚ pre energetický štítok a karta s informáciami o produkte**

**U4320Q:** <https://eprel.ec.europa.eu/qr/344908>

# **Nastavenie monitora**

#### **Nastavenie rozlíšenia displeja na 3840 x 2160 (maximum)**

Na dosiahnutie najlepšieho výkonu nastavte rozlíšenie displeja na **3840 x 2160** pixlov; vykonajte to podľa nasledujúceho postupu:

#### **V systéme Windows Vista, Windows 7, Windows 8 alebo Windows 8.1:**

- **1** Len v systéme Windows 8 alebo Windows 8.1 vyberte dlaždicu Pracovná plocha a prepnite na klasickú pracovnú plochu. V systéme Windows Vista a Windows 7 tento krok preskočte.
- **2** Pravým tlačidlom kliknite na pracovnú plochu a kliknite na **Screen Resolution (Rozlíšenie obrazovky)**.
- **3** Kliknite na rozbaľovací zoznam pre rozlíšenie obrazovky a zvoľte **3840 x 2160**.
- **4** Kliknite na **OK**.

#### **V systéme Windows 10:**

- **1** Pravým tlačidlom myši kliknite na pracovnú plochu a kliknite na **Display Settings (Nastavenie obrazovky)**.
- **2** Kliknite na **Advanced display settings (Rozšírené nastavenia zobrazenia)**.
- **3** Kliknite na rozbaľovací zoznam **Resolution (Rozlíšenie)** a vyberte **3840 x 2160**.
- **4** Kliknite na **Apply (Použiť)**.

Ak sa ako možnosť nezobrazuje odporúčané rozlíšenie, zrejme budete musieť aktualizovať svoj grafický ovládač. Vyberte nižšie uvedenú možnosť, ktorá najlepšie charakterizuje počítačový systém, ktorý používate, a postupujte podľa uvedených pokynov.

#### **Počítač Dell**

- **1** Prejdite na stránku www.dell.com/support, zadajte servisné označenie a stiahnite si najnovší ovládač pre svoju grafickú kartu.
- **2** Po nainštalovaní ovládačov pre grafický adaptér sa znovu pokúste nastaviť rozlíšenie na **3840 x 2160**.

![](_page_58_Picture_19.jpeg)

**POZNÁMKA:** Ak sa vám nedarí nastaviť rozlíšenie na **3840 x 2160**, obráťte sa na Dell a **OPÚCINAMINA:** AK sa varmiesami nestavi zalizi.<br>Opýtajte sa na grafický adaptér, ktorý podporuje tieto rozlíšenia.

#### **Počítač inej značky než Dell**

#### **V systéme Windows Vista, Windows 7, Windows 8 alebo Windows 8.1:**

- **1** Len v systéme Windows 8 alebo Windows 8.1 vyberte dlaždicu Pracovná plocha a prepnite na klasickú pracovnú plochu. V systéme Windows Vista a Windows 7 tento krok preskočte.
- **2** Pravým tlačidlom kliknite na pracovnú plochu a kliknite na **Personalization (Prispôsobenie)**.
- **3** Kliknite na **Change Display Settings (Zmeniť nastavenie obrazovky)**.
- **4** Kliknite na **Advanced Settings (Rozšírené nastavenia)**.
- **5** V zozname v hornej časti okna označte dodávateľa svojho grafického ovládača (napríklad NVIDIA, AMD, Intel a podobne).
- **6** Aktualizovaný ovládač získate z webovej lokality dodávateľa grafickej karty (napríklad www.amd.com alebo www.nvidia.com).
- **7** Po nainštalovaní ovládačov pre grafický adaptér sa znovu pokúste nastaviť rozlíšenie na **3840 x 2160**.

#### **V systéme Windows 10:**

- **1** Pravým tlačidlom myši kliknite na pracovnú plochu a kliknite na **Display Settings (Nastavenie obrazovky)**.
- **2** Kliknite na **Advanced display settings (Rozšírené nastavenia zobrazenia)**.
- **3** Kliknite na **Display adapter properties (Vlastnosti grafického adaptéra)**.
- **4** V zozname v hornej časti okna označte dodávateľa svojho grafického ovládača (napríklad NVIDIA, AMD, Intel a podobne).
- **5** Aktualizovaný ovládač získate z webovej lokality dodávateľa grafickej karty (napríklad www.amd.com alebo www.nvidia.com).
- **6** Po nainštalovaní ovládačov pre grafický adaptér sa znovu pokúste nastaviť rozlíšenie na **3840 x 2160**.

![](_page_59_Picture_16.jpeg)

**POZNÁMKA:** Ak neviete nastaviť odporúčané rozlíšenie, kontaktujte výrobcu počítača alebo zvážte nákup grafického adaptéra, ktorý podporuje rozlíšenie videa.

# <span id="page-60-0"></span>**Pokyny pre údržbu**

#### **Čistenie monitora**

**VÝSTRAHA: Pred čistením monitora odpojte napájací kábel monitora od**  Л **elektrickej zásuvky.**

**UPOZORNENIE: Pred čistením monitora si prečítajte a dodržiavajte [Bezpečnostné](#page-57-2) [pokyny.](#page-57-2)**

V rámci osvedčených postupov pri vybaľovaní, čistení alebo manipulácii s monitorom dodržiavajte pokyny uvedené v zozname nižšie:

- Na čistenie antistatickej obrazovky používajte vo vode navlhčenú mäkkú a čistú tkaninu. Ak je to možné, používajte špeciálnu tkaninu na čistenie obrazoviek, ktorá je vhodná na antistatický povlak. Nepoužívajte benzén, riedidlo, čpavok, abrazívne čistidlá alebo stlačený vzduch.
- Na čistenie monitora používajte slabo navlhčenú tkaninu. Nepoužívajte žiadny čistiaci prostriedok, pretože niektoré čistiace prostriedky zanechávajú na monitore mliečny povlak.
- Ak si pri vybaľovaní monitora všimnete biely prášok, utrite ho handričkou.
- S monitorom zaobchádzajte opatrne, pretože monitor tmavej farby sa môže poškriabať a stopy po škrabancoch sú viac viditeľné ako na monitoroch svetlej farby.
- Ak chcete v monitore udržať najlepšiu kvalitu obrazu, používajte dynamicky sa meniaci šetrič obrazovky a napájanie monitora vypnite, keď sa nepoužíva.